# Virtual TimeClock<sup>®</sup> Payroll Export Guide

## Exporting to Paychex<sup>®</sup> Preview<sup>®</sup>

Virtual TimeClock will export a specially formatted time clock file that allows you to import employee hours into Paychex<sup>®</sup> Preview<sup>®</sup>. To import files, you must complete a one-time setup.

Need help with payroll integration? Contact us at 1-888-207-0005 or http://www.redcort.com/support.

# Paychex<sup>®</sup> Preview<sup>®</sup> Integration Setup

- 1. You must contact your Paychex<sup>®</sup> Client Service Representative to have the import program TIME0002 added to your company list of reports in Paychex<sup>®</sup> Preview<sup>®</sup>.
- 2. Go to the **Company Menu**, click **Company Options**, and go to **#6 Reports**. If it's not listed, contact your Paychex<sup>®</sup> Client Service Representative to have the import program added.

| 3327 / D2E T         | ECHNOLOGIES LLC -                                           |        | Viewin  | g / Un-Lo  | icked 🧯    |
|----------------------|-------------------------------------------------------------|--------|---------|------------|------------|
| Report ID            | Description                                                 | Copies | Date    | Freq       | Priority   |
| REPT0081             | TIME OFF REPORT                                             |        | 11      |            | 1          |
| REPT 0082            | NEW DEPT SUMMARY                                            |        | / /     | 1          | 1          |
| REPT0083             | CURRENT\FISCAL TO DATE REPORT                               |        | / /     | 1          | 1          |
| REPT 0084            | NEW HIRE REPORT                                             |        |         | 1          | 1          |
| REPT0085             | RATE CHANGE REPORT                                          |        |         | 1          | 1          |
| REPT0086             | FUI WAGES BY STATE                                          |        |         | 1          | 1          |
| REPT0087             | EMPLOYEE HEMO LISTING                                       |        |         | 1          | 1          |
| REPT0096<br>REPT0097 | EMPLOYEE TAXABLE WAGES REPORT<br>GPS PAYNENT SUMMARY REPORT |        | · · ·   | 1          | 1          |
| REPT0097             | GPS PAYNENT DETAIL REPORT                                   | 0      | · · ·   |            |            |
| REPTOOPS             | GENERAL LEDGER                                              | 0      | · · ·   | -          | 2          |
|                      | YTD SUPPLEMENTAL WAGE LIMIT                                 | 1      | · · ·   |            | 8          |
|                      | GPS AGENCY VALIDATION REPORT                                |        | · · ·   | - i        | ő          |
| REPT0104             | HIRE ACT CREDIT REPORT                                      | ä      | ', ',   | i          | i          |
| REPT0105             | HIRE ACT EMPLOYEE TRACKING                                  | ä      | ', ',   | i          | - i        |
| REPT1000             | MONTHLY SUMMARY                                             | •      | ' '     | й          | 1          |
| REPT1059             | MONTHLY GENERAL LEDGER                                      |        | , ,     | й          | 1          |
| REPT5015             | YE EMPLOYEE VERIFICATION - 1                                | 0      | 11      | 1          | 1          |
| SIGNOFF              | CHECK RECEIPT SIGN-OFF SHEET                                |        | 11      | 1          | 1          |
| TICKREPT             | TICKLER UPDATE PROGRAM                                      | 0      | 11      | Les Folk 1 | (Defend    |
| TIME0002             | TIME 2                                                      | 0      | / / Pre | ss [Ctr]+  | [PgDn] nex |
| TMPL 0001            | TIME PLUS REPORT                                            |        | //      | 1          | 1          |
| TXIDUPDT             | SUI RATE UPDATE - PREPROCESS                                | 1      | / /     |            | 1          |
|                      |                                                             |        |         |            |            |
|                      |                                                             |        |         |            |            |
| Close ¥              | Del 🖀 Add 🛑 Edit 🔪                                          |        | ?       |            |            |

#### Virtual TimeClock Integration Setup

1. Set up your export defaults. Choose **Configure** from the administration toolbar, then select **Payroll Settings**. Select the **PayChex**<sup>®</sup> **Preview**<sup>®</sup> export format and click **Setup**.

| ack Show All Forward       | Manua                             |
|----------------------------|-----------------------------------|
| Payroll Frequency          | Electronic Timecard Approval      |
| BiWeekly                   | Hourly worker timecard approval   |
| 1st Period Start:          | Salaried worker leave approval    |
| 2nd Period Start:          | ✓ Manager timecard approval       |
| Current Payroll Period     | Payroll Export                    |
| Start Date: 10/ 1/2017 🗘 📃 | Paychex Preview Payroll ᅌ Setup ? |
| End Date: 10/14/2017 🗘 📃 ? |                                   |
| Reopen Prior Period        |                                   |
|                            | Revert Apply                      |

2. In the **Company ID** field, enter your company code assigned by Paychex<sup>®</sup> Preview<sup>®</sup>. Under the **Fields To Export** list, click the **+** button.

| Paychex Preview Payroll Setup              |                  |
|--------------------------------------------|------------------|
| Users To Export                            | Fields To Export |
| Gerry, Elly                                | Code Field Name  |
| Hopkinson, Fran                            |                  |
| Livingston, Phil                           |                  |
| Middleton, Art                             |                  |
| Morris, Robert                             |                  |
| Paulson, Logan                             |                  |
| Read, George                               |                  |
| Ross, Betsy                                |                  |
| Thornton, Matt                             |                  |
|                                            |                  |
|                                            |                  |
| All None                                   | + - Edit         |
| Company ID:<br>Date Range: Current Period  | •                |
| Rapid Folder: C:\Users\Screencast\Desktop\ | Select           |
|                                            | OK Cancel        |

3. Enter an earning code from your PayChex<sup>®</sup> Preview<sup>®</sup> system and select the corresponding Virtual TimeClock export field.

| Export Field Assignment                                                                                         |             |
|----------------------------------------------------------------------------------------------------|-------------|
| Assign an export field to a Paychex earning code.                                                               |             |
| You can assign multiple export fields to one earning co<br>will total all assigned fields for the earning code. | de. Paychex |
| Paychex Earning Code:                                                                                           |             |
| Virtual TimeClock Field:                                                                                        | •           |
| OK                                                                                                    | Cancel      |

4. Sync your employee identification numbers. Choose **Users** from the **Configure** menu.

|                       | ()<br>()        | Configure Users                         |            |
|-----------------------|-----------------|-----------------------------------------|------------|
| Back Show All Forward | Groups          |                                         | Manua      |
| Austen, Kate          |                 |                                         |            |
| Burke, Juliet         | Name:           | Kate Austen                             |            |
| Ford, James           | Address:        | 1456 Beverly Avenue<br>Clovis, CA 93611 |            |
| Linus, Ben            | Email:          | CIOVIS, CA 930 I I                      |            |
| Littleton, Claire     |                 | 457-1478                                |            |
| Locke, John           | Mobile:         |                                         |            |
| Pace, Charlie         | Birthday:       | 10/10/94                                |            |
| Reyes, Hugo           | Social:         | 123-45-6787                             |            |
| Shepherd, Jack        | Emergencies:    | Jeff 706-8852                           | Edit       |
|                       |                 | Access Employment Notes                 |            |
|                       | Hire Date:      | 1/ 4/2015 🗘 📃                           |            |
|                       | Full/Part time: | Full Time ᅌ                             |            |
|                       | Wage:           | 15.25 Hourly 🗘                          |            |
|                       | Auto Deduction: | None                                    |            |
|                       | Department:     | Production                              |            |
|                       | Overtime:       | Weekly Only                             |            |
|                       | Employee #:     | S-01                                    |            |
|                       | Extension:      | 111                                     |            |
|                       |                 | Re                                      | wert Apply |
| Add Delete All Users  |                 |                                         |            |

Employee numbers in Virtual TimeClock must be identical to employee numbers in PayChex<sup>®</sup> Preview<sup>®</sup> or payroll hours will not be imported.

## **Exporting Payroll Hours**

1. Choose **Payroll Approval** from the Virtual TimeClock administrative toolbar to enter the **Timecard Review & Payroll Approval** dashboard. Once all timecards have been approved, click **Export**. If a timecard is not approved, it will not be exported.

|                       |                    |                  |              | 10/1/     | 2017 to  | 10/14/20     | 17      |
|-----------------------|--------------------|------------------|--------------|-----------|----------|--------------|---------|
| Name                  | Regular            | Overtime         | Leave        | Total     | Salaried | Manager      | Sign    |
| Austen, Kate          | 37.23              |                  | 8.00         | 45.23     |          |              |         |
| Burke, Juliet         | 29.73              |                  |              | 29.73     |          |              |         |
| Ford, James           |                    |                  | 8.00         | 8.00      |          |              |         |
| Linus, Ben            |                    |                  | 8.00         | 8.00      | Yes      |              |         |
| Littleton, Claire     | 40.00              |                  |              | 40.00     |          |              |         |
| Locke, John           | 40.00              | 3.08             |              | 43.08     |          |              |         |
| Pace, Charlie         | 37.47              |                  |              | 37.47     |          |              |         |
| Reyes, Hugo           | 38.00              |                  |              | 38.00     |          |              |         |
| Shepherd, Jack        |                    |                  | 16.00        | 16.00     | Yes      | $\checkmark$ |         |
|                       |                    |                  |              |           |          |              |         |
| Refresh Messaging     |                    |                  |              | Timecards | Appr     | oval S       | iign Of |
| 2 Payroll Report      |                    |                  |              |           |          | Repo         | rt      |
| 3 Export Payroll Time | ecards without sig | jn off will not∣ | be exported. |           |          | Expor        | t       |

### **Importing Payroll Hours**

There are three ways to run the import program to upload your time clock export file. In the Begin
Pay Period window, select the import program from the Time Imports drop-down list and click Begin
- Create Pay File.

| Information ( 10), Errors ( 20) and Warnings ( 4)<br>(1), Overwriting unprocessed pay Sie (2) |               |                      | 0.0021     | oll Dates<br>tck Date: 08/13/2010 | Q 19 |  |
|-----------------------------------------------------------------------------------------------|---------------|----------------------|------------|-----------------------------------|------|--|
|                                                                                               | Perio         | od Begin: 07/30/2010 |            |                                   |      |  |
| V Admowledge all warrings for PHS1                                                            |               |                      |            | riod End: 08/13/2010              |      |  |
| Payroll Type                                                                                  | Salary Status | Time                 | Imports    |                                   |      |  |
| N - Create New Payrol +                                                                       |               | NO Salary +          | AA/        | AAAATIME                          |      |  |
| Payroll Filter Options                                                                        |               | Global Auto Pe       | ost        | Employee Auto Post                |      |  |
| Division (Blank=All):                                                                         | Q.            | Check Options (      | 1 - 9)     | Global Check Stub                 |      |  |
| Branch (Blank=All):                                                                           | Q             | Payroll Men          | 10         |                                   |      |  |
| Department (Blank=All):                                                                       | 9             | . of ton Fich        |            |                                   |      |  |
| Pay Frequency (0 = Al): 0 +                                                                   |               |                      |            |                                   |      |  |
| Pay Group:                                                                                    |               | Reminder: Block T    | ime Off an | d Additional                      |      |  |
| Full time / Part Time:                                                                        |               | Check Options if no  | ecessary.  |                                   |      |  |

2. In the Report Print Queue window, select the import program and click Go (create).

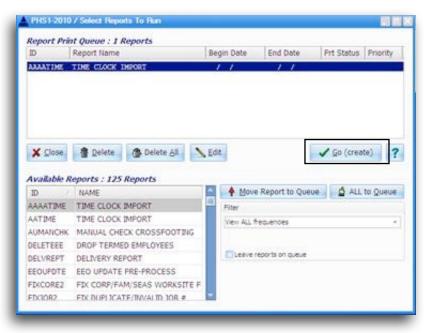

3. Go to the File Menu, choose Imports, and select the import program.

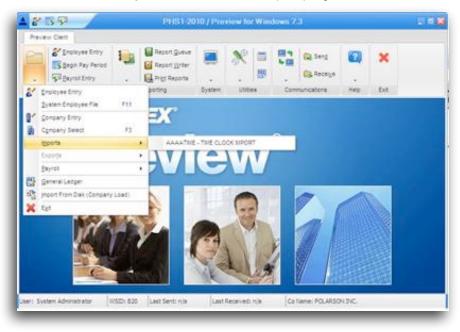

Disclaimer: Redcort Software attempts to accurately describe and facilitate the process of integrating Virtual TimeClock with various payroll service providers. Redcort Software, due to factors outside of it's control, makes no guarantee, stated or implied, that this integration guide will result in a successful import of time clock or payroll data to any other program or payroll system.

Copyright 1986-2017 Redcort Software Inc. All Rights Reserved. Virtual TimeClock and Virtual TimeClock Pro are registered trademarks of Redcort Software Inc. All other names mentioned are trademarks or registered trademarks of their respective holders in the United States and other countries.

Version 18.1

Revised 10.23.17